# **UŽIVATELSKÁ PŘÍRUČKA APLIKACE "VEŘEJNÉ ZAKÁZKY PRV"**

# **Verze 1.0**

Srpen 2015

# 1. ÚVOD

Povinnost zadávat zakázky formou výběrového řízení vyplývá z pravidel nastavených MZe pro poskytování investičních dotací v rámci nového Programu rozvoje venkova 2014-2020. V rámci nového programovacího období je povinnost vybírat dodavatele prostřednictvím výběrového řízení u zakázek od 400 000 Kč bez DPH nebo od 500 000 Kč bez DPH v případě, že je zakázka zadávána žadatelem/příjemcem dotace, který není veřejným nebo dotovaným zadavatelem. Tyto zakázky se dělí na

- Zakázky malé hodnoty
- Zakázky vyšší hodnoty

Zakázky vyšší hodnoty představují veškeré zakázky na dodávky nebo služby od 2 mil. Kč bez DPH, v případě dodávek na stavební práce od 6 mil. Kč bez DPH. U zakázek vyšší hodnoty je **povinný**, u zakázek malé hodnoty **dobrovolný**, výběr dodavatele prostřednictvím otevřené výzvy nebo elektronického tržiště. Žadatelé o dotaci mají několik možností jak splnit povinnost otevřené výzvy

- Zveřejnění zakázky v aplikaci "Veřejné zakázky PRV" na portálu eAGRI
- Zveřejnění zakázky na Profilu zadavatele
- Zveřejnění zakázky ve Věstníku veřejných zakázek

Podrobné informace o zadávání zakázek obsahuje Příručka pro zadávání veřejných zakázek programu rozvoje venkova na období 2014-2020:

<http://eagri.cz/public/web/mze/dotace/program-rozvoje-venkova-na-obdobi-2014/verejne-zakazky/>

Tato příručka popisuje způsob zveřejňování veřejných zakázek prostřednictvím aplikace "Veřejné zakázky PRV".

#### 2. PŘÍSTUP DO APLIKACE

Pro pasivní práci s aplikací, tedy pro pouhé prohlížení zveřejněných zakázek, nemusíte být nijak přihlášeni. Zveřejněné zakázky jsou přístupné v boxu "*Aplikace pro veřejnost*" z Portálu farmáře nebo ze subportálu Dotace.

Pro aktivní práci s aplikací je nutné být přihlášen do Portálu farmáře pomocí uživatelského jména a hesla. Informace o tom, jak požádat o přístup do Portálu farmáře naleznete zde:

[http://eagri.cz/public/web/mze/farmar/portal-farmare-pro-nove-uzivatele/zadost-o-pristup-na](http://eagri.cz/public/web/mze/farmar/portal-farmare-pro-nove-uzivatele/zadost-o-pristup-na-portal-eagri.html)[portal-eagri.html](http://eagri.cz/public/web/mze/farmar/portal-farmare-pro-nove-uzivatele/zadost-o-pristup-na-portal-eagri.html)

Přihlášený uživatel jednak vidí všechny zveřejněné zakázky ostatních žadatelů, ale rovněž má možnost zakázky vkládat, zveřejňovat a upravovat. Po přihlášení máte možnost vstoupit do aplikace klikem do boxu Aplikace pro přihlášené z Portálu farmáře a ze subportálu Dotace a rovněž z Portálu farmáře SZIF – menu Nová Podání/Zadání veřejné zakázky PRV.

# 3. ZVEŘEJŇOVÁNÍ ZAKÁZEK A JEJICH EDITACE

#### 3.1. POSTUP ZADÁNÍ NOVÉ ZAKÁZKY

Po přihlášení pomocí uživatelského jména a hesla vstupte do aplikace "VEŘEJNÉ ZAKÁZKY PRV". Po kliku na tlačítko "*Přidat novou zakázku*" v části "*Moje zakázky*" se objeví jednoduchý formulář se základními údaji, které je nutné vyplnit. Každá zakázka je zadávána ve stavu "v přípravě" a do **okamžiku Zveřejnění zakázky ji nevidí žádný jiný uživatel**.

Na formuláři pro zadání nové zakázky je nezbytné doplnit:

- 1. **Identifikační údaje zadavatele** předvyplněné údaje vázané na Vaše přihlášení do Portálu farmáře
- 2. **Základní údaje o zakázce** název zakázky, místo/místa realizace zakázky, druh zakázky, lhůta, tj. **datum a čas** do kdy lze zasílat nabídky - zakázky menší hodnoty min. 10 dní, zakázky vyšší hodnoty min. 15 dnů, místo pro podání nabídek, kontaktní email, **nepovinně** lze vyplnit předpokládanou hodnotu zakázky (pokud nebude předpokládaná hodnota zakázky vyplněna, je nezbytné zaškrtnout "nezveřejnit cenu")
- 3. **Kód operace** vybírá se s číselníku jednotlivých opatření Programu rozvoje venkova, je umožněn výběr více hodnot
- 4. **Druh zakázky** vybírá se s číselníku v základním rozdělení na stavební práce, dodávky a služby, přičemž u služeb je třeba další specifikace

Po vyplnění formuláře nezapomeňte údaje uložit pomocí tlačítka "Uložit" nad formulářem.

#### Nová zakázka

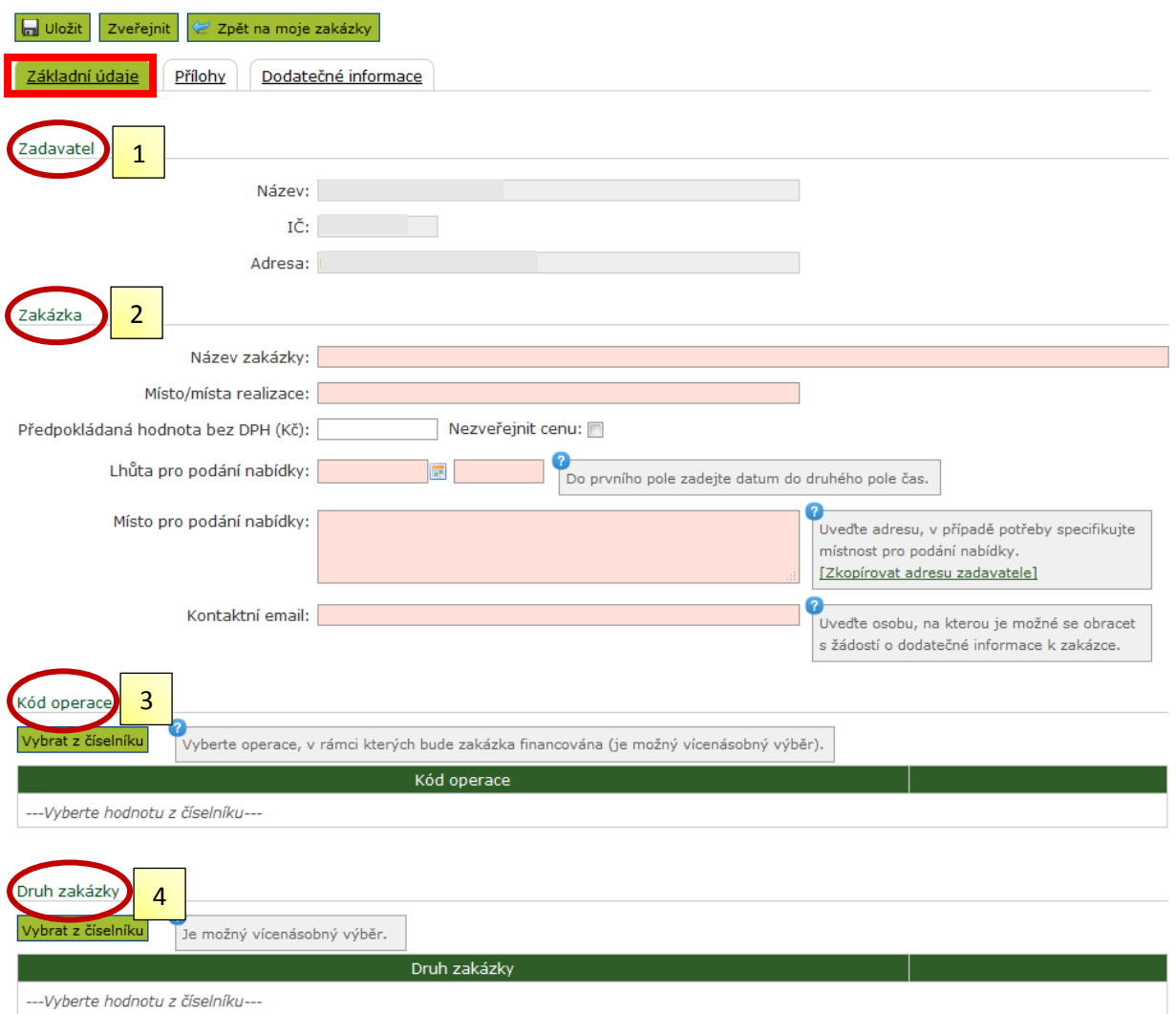

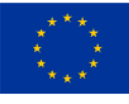

EVROPSKÁ UNIE<br>Evropský zemědělský fond pro rozvoj venkova<br>Evropa investuje do venkovských oblastí<br>Program rozvoje venkova

PROGRAM ROZVOJE VENKOVA

*Obrázek 1 – Zadávání povinných údajů k zakázce*

**Povinnou součástí zveřejnění výzvy je zadávací dokumentace** a další dokumenty specifikující zakázku, které nahrajete na záložce "Přílohy".

- 1. Pomocí tlačítka "*Procházet*" vybíráte soubory uložené ve vašem počítači. Souborů můžete nahrát pochopitelně více.
- 2. V anotaci můžete krátce popsat, o jaký dokument se jedná.
- 3. Nahrání souboru proběhne po kliku na tlačítko "Uložit".
- **4. Po vyplnění základních údajů o zakázce a nahrání nezbytných příloh zakázku zveřejníte pomocí tlačítka "Zveřejnit". Zveřejněním se zakázka stává viditelnou pro veřejnost.**
- 5. Pod záložkou "Dodatečné informace" máte možnost zveřejnit další doplňující informace k zakázce, a to jak na základě své vlastní vůle nebo jako reakci na požadavek případného dodavatele.

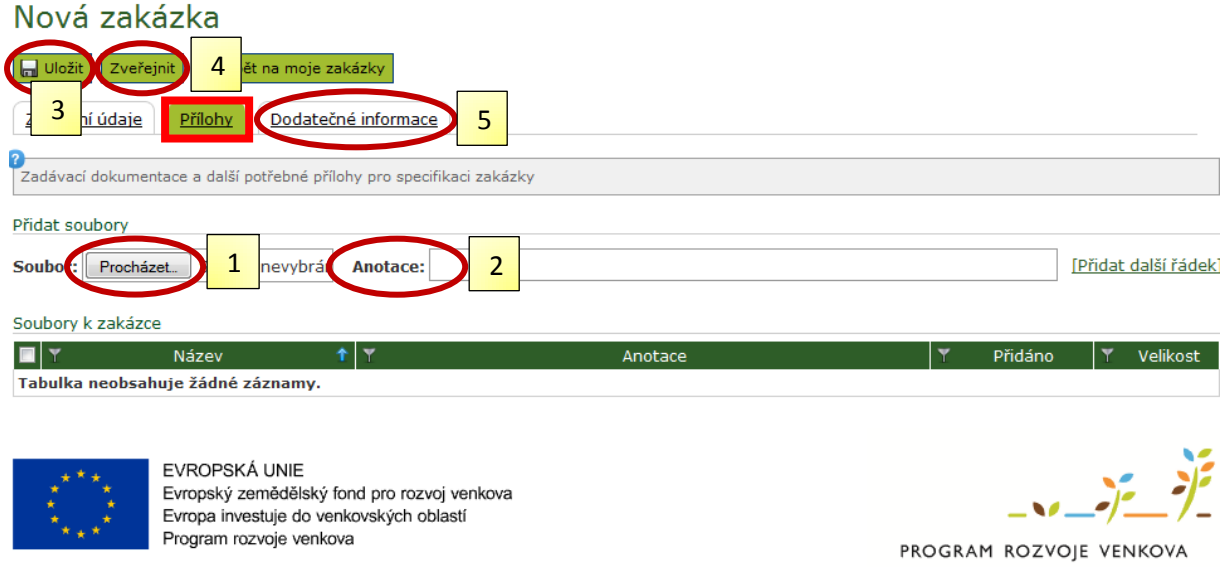

*Obrázek 2 – Nahrání dokumentace k zakázce a zveřejnění zakázky*

## 3.2. ÚPRAVA ÚDAJŮ ZAKÁZKY

Pokud potřebujete zakázku po zveřejnění upravovat, je to možné po kliku na tlačítko "Opravit údaje". **Do doby zveřejnění opravené verze zakázky, zůstává viditelná pro veřejnost původní verze zakázky.** Pokud nechcete, aby byla přístupná veřejnosti, máte **možnost zakázku plně stáhnout**. Již zveřejněnou zakázku však nelze smazat. Po zveřejnění nové upravené verze, je původní verze nahrazená novou. Aplikace eviduje historii toho, co se zakázkou děje, tedy kdy byla upravována, kdy byla zveřejněna/stažena a podobně (záložka "Historie").

Vaše zakázka tedy může nabývat tří stavů:

- **V PŘÍPRAVĚ**
	- o zakázku vidíte jen Vy jako zadavatel a můžete ji v tomto stavu libovolně upravovat
- **ZVEŘEJNĚNO**
	- o zakázku vidíte Vy jako zadavatel na přehledu "*Moje zakázky*" a také veřejnost na přehledu "*Všechny zakázky*"
	- o v tomto stavu nelze zakázku upravovat
	- o pokud potřebujete zakázku upravovat, je nezbytné stisknout tlačítko "*Opravit údaje*", **čímž vytváříte novou verzi zakázky ve stavu "***v přípravě*", původní verze však stále zůstává ve stavu "zveřejněno" a je viditelná pro veřejnost
	- o po zveřejnění upravené verze, je původní verze nahrazena touto novou verzí
- **STAŽENO**
	- o zakázku vidíte jen Vy jako zadavatel, ale nelze ji v tomto stavu upravovat
	- o pokud potřebujete zakázku upravovat, děláte to pomocí tlačítka "*Opravit údaje*" (viz výše)

#### 3.3. INFORMACE K ZAKÁZCE PO UPLYNUTÍ LHŮTY PRO PODÁNÍ NABÍDEK

K zakázce je po uplynutí lhůty pro podání nabídek možné zveřejnit oznámení o vyřazení nabídky (ouško "*Oznámení o vyřazení nabídky*") a také oznámení o výsledku výběrového řízení (ouško "*Oznámení o výsledku*").

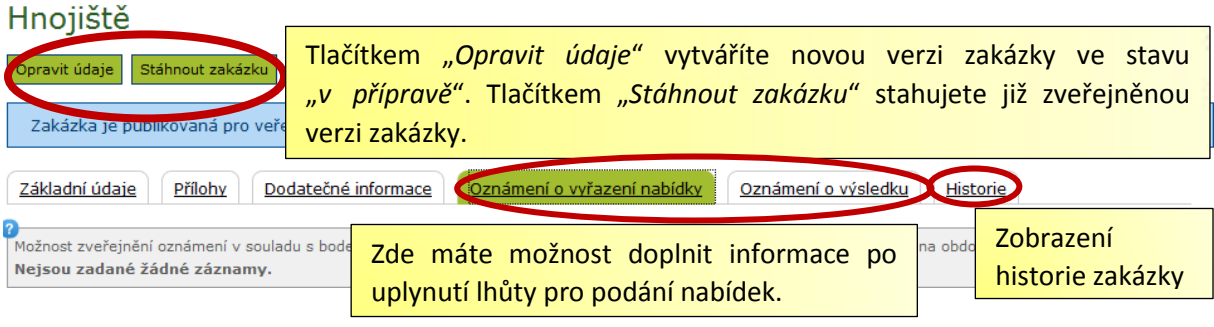

*Obrázek 3 – Práce se zveřejněnou zakázkou*

## 4. PROHLÍŽENÍ ZAKÁZEK

Zakázky si můžete prohlížet jako přihlášený uživatel (seznam mých zakázek a proklik do seznamu všech zakázek) i jako nepřihlášený uživatel (vstup pouze do všech zveřejněných zakázek, možnost filtrování).

Zakázky je možné exportovat do XLS pomocí odkazu Export do Excelu.

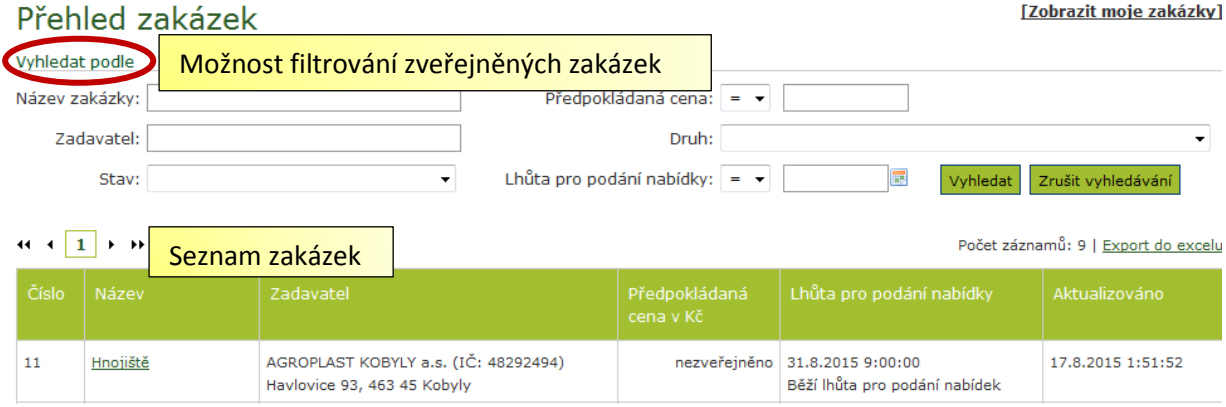

*Obrázek 4 – Prohlížení zveřejněných zakázek*

# 5. NASTAVENÍ RSS KANÁLU PRO ODBĚR NOVINEK

Aplikace Veřejné zakázky PRV umožňuje nastavení RSS kanálu pro odběr novinek z aplikace, a to ve dvou variantách:

- RSS kanál pro veškeré zakázky: <http://eagri.cz/public/app/eagriapp/vzprv/vzprv.rss>
- Filtrovaný RSS kanál podle druhu zakázky dodávky = DOD, služby = SLU, stavební práce = STA - <http://eagri.cz/public/app/eagriapp/vzprv/vzprv.rss?druh=STA>